## **How to Add a Miscellaneous on Card Account**

1. From **Card Fueling** module, click **Card Accounts**. This will open the **Account** search screen.

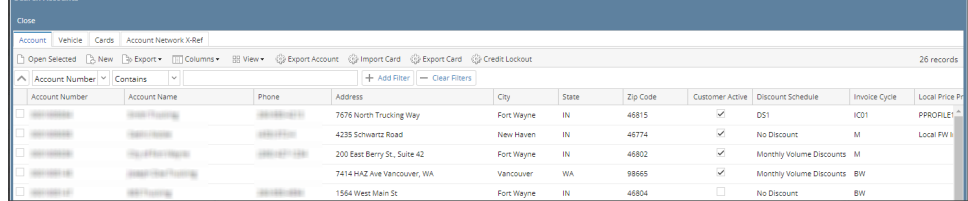

 $\overline{a}$   $\overline{v}$ 

2. Select a card account. Click **Open Selected** toolbar button. This will open the selected card account. [blocked URL](http://help.irelyserver.com/download/attachments/23200320/image2023-1-16_15-33-6.png?version=1&modificationDate=1673854387293&api=v2)

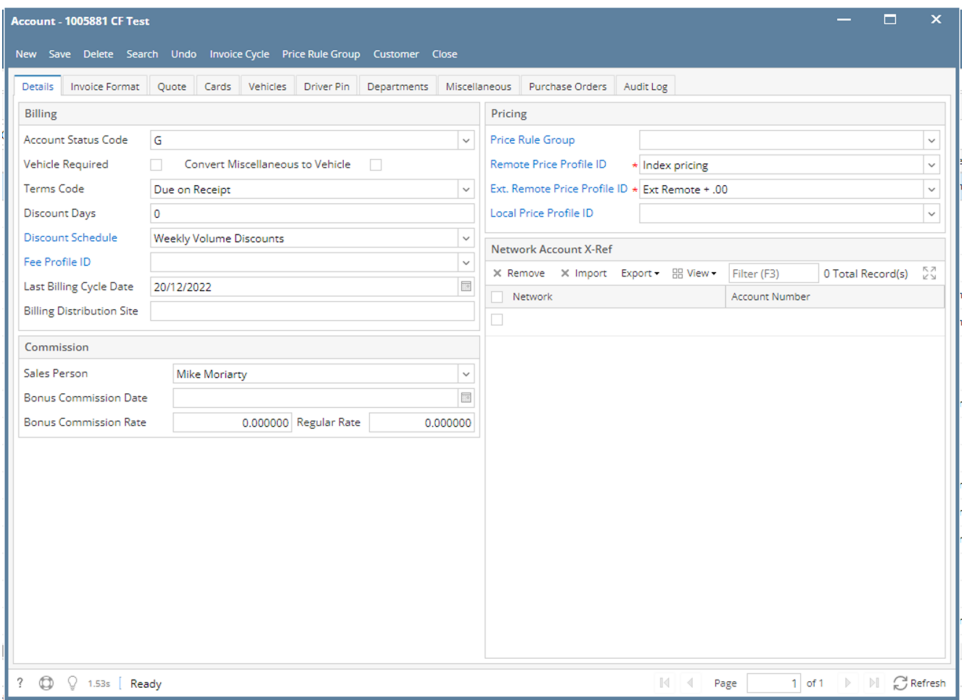

3. Click **Miscellaneous** tab. This will open the Miscellaneous tab screen.

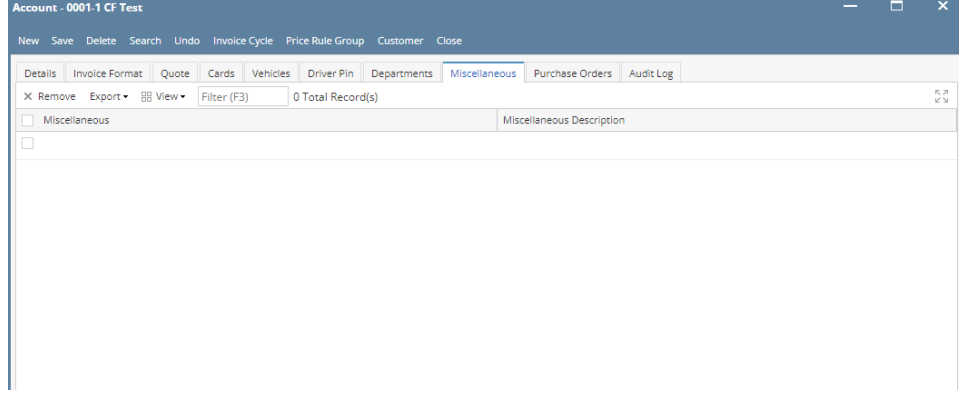

4. Fill in the **Miscellaneous** and **Miscellaneous Description** columns. Add more entries as needed.

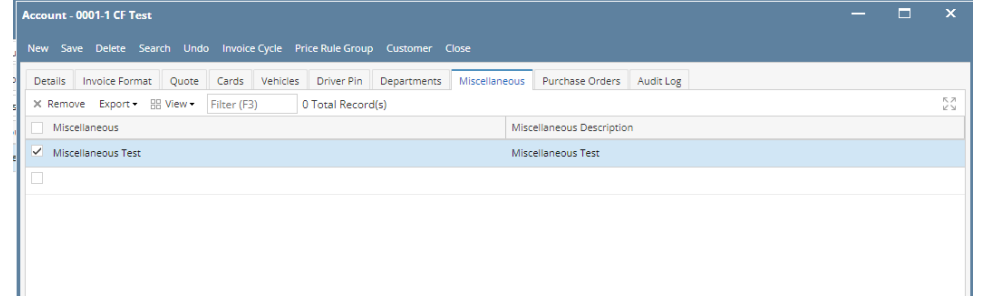

5. Click **Save** toolbar button.